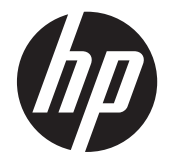

# HP ZR2330w IPS LED Arka Aydınlatmalı LCD Monitör

Kullanıcı Kılavuzu

© 2012, Hewlett-Packard Development Company, L.P.

Microsoft, Windows ve Windows Vista, Microsoft Corporation şirketinin ABD ve/ veya diğer ülkelerdeki ticari markaları veya tescilli ticari markalarıdır.

HP ürün ve hizmetlerine ilişkin yegane garantiler, bu ürün ve hizmetlerle birlikte verilen koşullu garanti bildirimlerinde belirtilmiştir. Bu belgede yer alan hiçbir şey ek garanti oluşturacak şekilde yorumlanamaz. HP, işbu belgede yer alan teknik hatalardan veya yazım hatalarından ya da eksikliklerinden sorumlu tutulamaz.

Bu belge, telif haklarıyla korunan mülkiyet bilgileri içermektedir. Bu belgenin hiçbir bölümü Hewlett-Packard Company'nin önceden yazılı onayı olmadıkça fotokopiyle çoğaltılamaz, kopyalanamaz veya başka dillere çevrilemez.

Birinci Baskı Ocak 2013

Belge Parça Numarası: 704576-141

### **Bu Kılavuz Hakkında**

Bu kılavuz, ürün özellikleri, monitörün kurulumu ve teknik özellikler hakkında bilgi verir.

**UYARI!** Bu tarzda yazılmış metinler, yönergelere uymamanın bedensel zarar veya ölümle sonuçlanabileceğini belirtir.

A DİKKAT: Bu tarzda yazılmış metinler, yönergelere uymadığınız takdirde donanımın zarar görebileceğini veya bilgi kaybıyla karşılaşabileceğinizi belirtir.

**NOT:** Bu tarzda yazılmış metinler, önemli ek bilgiler sağlar.

# *içindekiler*

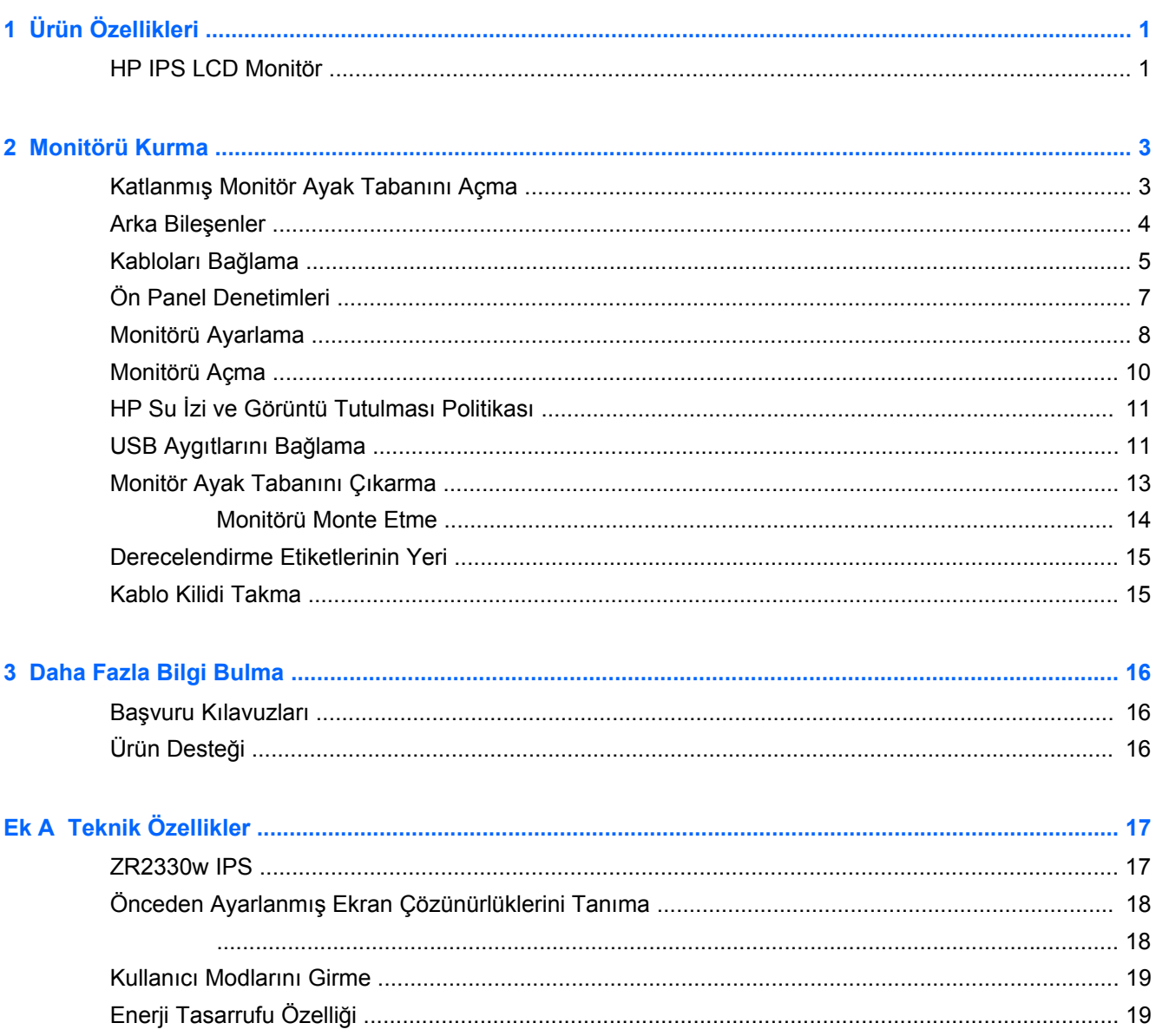

# <span id="page-6-0"></span>**1 Ürün Özellikleri**

# **HP IPS LCD Monitör**

LCD (sıvı kristal ekran) monitörlerde etkin matris, IPS (Düzlem İçi Değiştirme) panel bulunur. Monitör özellikleri arasında şunlar vardır:

- 58,4 cm (23 inç) çapraz izlenebilir alana sahip, 1920 x 1080 çözünürlüklü, ayrıca daha düşük çözünürlükler için tam ekran desteği sunan ekran; orijinal en/boy oranı korunarak maksimum görüntü boyutu sağlayan özel ölçeklendirme dahil
- LED arka aydınlatmalı yansımasız panel
- Oturma, ayakta durma veya iki yana hareket etme konumlarında ekranın görülebilmesini sağlayan, geniş görüntüleme açısı
- Eğebilme özelliği
- Ekranı dikey moda döndürebilme özelliği
- Dönüş ve yükseklik ayarı özellikleri
- Panele monte esnek monitör çözümleri için çıkarılabilir ayak
- VGA analogu destekleyen video sinyali girişi (kablolar birlikte verilmektedir)
- DVI dijitali destekleyen video sinyal girişi (kablolar birlikte verilmektedir)
- DisplayPort üzerinden dijital görüntüyü destekleyen video sinyal girişi (kablolar birlikte verilmektedir)
- Bir bilgisayar bağlantı noktası (bilgisayara bağlanır) ve iki aygıt bağlantı noktasına (USB aygıtlarına bağlanır) sahip USB 2.0 hub
- Monitörün USB hub'ını bilgisayarın USB konektörüne bağlamak için verilen USB kablosu
- İsteğe bağlı bir hoparlör çubuğunu destekler
- Bilgisayar sistemi tarafından desteklendiği takdirde Tak ve Çalıştır özelliği
- Ekranın yandan görülmesini engellemek üzere filtre (ayrı satın alınır) takmak için gizlilik filtresi yuvaları
- İsteğe bağlı kablo kilidi için monitörün arkasında güvenlik yuvası seçeneği
- Kabloların ve kordonların yerleştirilmesi için kablo yönetimi
- Kolay kurulum ve ekran en iyi duruma getirmesi için birkaç dilde Ekran Menüsü ayarları
- Monitör ayarlarının yapılması ve hırsız caydırma özelliklerinin etkinleştirilmesi için HP Display Assistant (Ekran Yardımcısı)
- DVI ve DisplayPort girişlerinde HDCP kopya koruması
- Monitör sürücülerini ve ürün belgelerini içeren yazılım ve belge CD'si
- Düşük güç tüketimi gereksinimlerini karşılayan enerji tasarrufu özelliği
- Energy Star® onaylı
- Akıllı Yönetim Varlık Denetimi
- Aşağıdaki denetime tabi teknik özelliklere uygundur (daha fazla sertifika ve kurum bildirimleri için, bu monitörle birlikte verilen CD'de yer alan *HP LCD Monitörler Referans Kılavuzu*'na bakın):
	- Avrupa Birliği CE Yönergeleri
	- İsveç TCO Gereklilikleri

# <span id="page-8-0"></span>**2 Monitörü Kurma**

Monitörü kurmak için monitörün, bilgisayar sisteminin ve diğer bağlı aygıtların kapalı olduğundan emin olun, sonra aşağıdaki yönergeleri izleyin.

# **Katlanmış Monitör Ayak Tabanını Açma**

- **1.** Monitörü kutusundan kaldırın ve ön tarafı aşağı bakacak şekilde düz bir yüzeye yerleştirin.
- **2.** Bir elinizle monitör tabanını tutarken (1) diğer elinizle kolu kavrayın ve ekran başlığını 90 derece açın (2).
- A **DİKKAT:** LCD panelin yüzeyine dokunmayın. Panele basınç yapılması renk düzenini bozabilir veya sıvı kristallerde yön kaybına neden olabilir. Böyle bir durumda, ekran normal durumuna geri döndürülemez.

**Şekil 2-1** Katlanmış Monitör Ayak Tabanını Açma

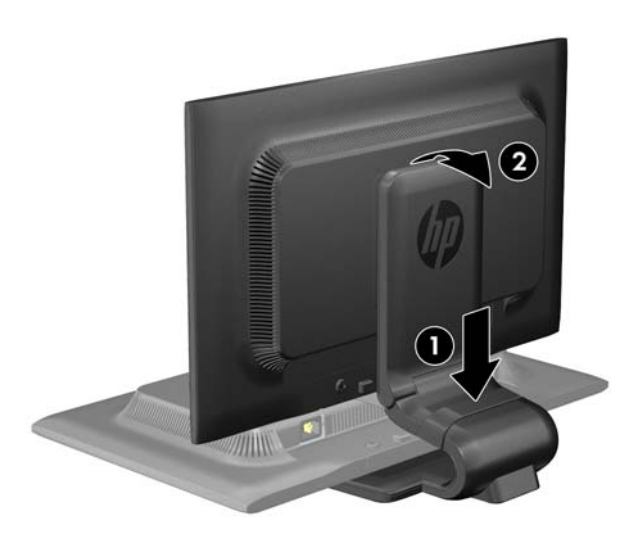

**NOT:** Monitör ilk kez açıldığında, ekran başlığı tam yükseklik konumuna ayarlanamayacak şekilde kilitlenir. Ekran başlığını tam yüksekliğe ayarlamak için, ekran başlığını aşağı bastırarak kilidini açın, ardından ekran başlığını üst kısmından yukarı çekerek tam yükseklik konumuna kaldırın. Bkz. adım 3, [Monitörü Ayarlama sayfa 8.](#page-13-0)

# <span id="page-9-0"></span>**Arka Bileşenler**

**Şekil 2-2** Arka Bileşenler

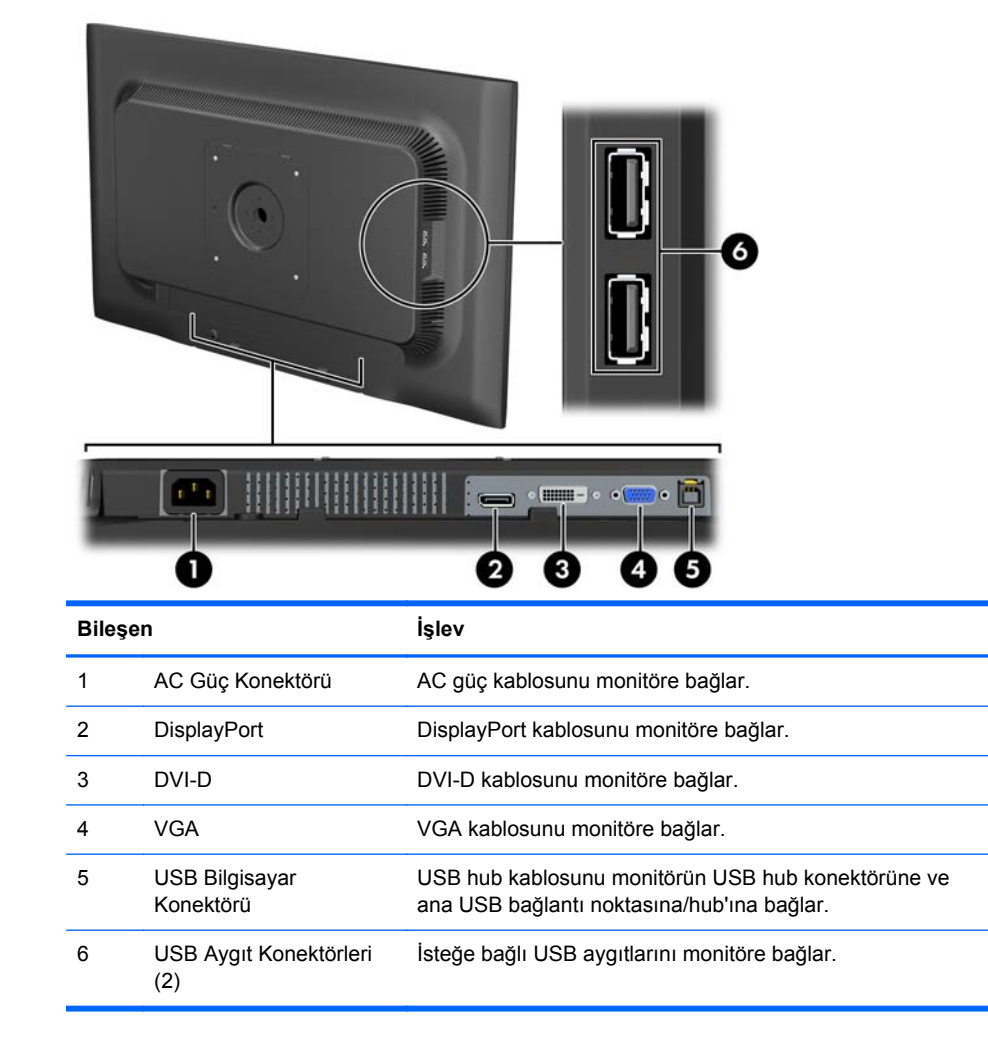

# <span id="page-10-0"></span>**Kabloları Bağlama**

- **1.** Monitörü bilgisayarınızın yakınında uygun ve iyi havalandırılan bir konuma yerleştirin.
- **2.** Kablo yönetim klipsini iki yanından dışarı doğru çekip (1) sonra da ayaktan ayırarak (2) ayaktan çıkarın.

**Şekil 2-3** Kablo Yönetim Klipsini Çıkarma

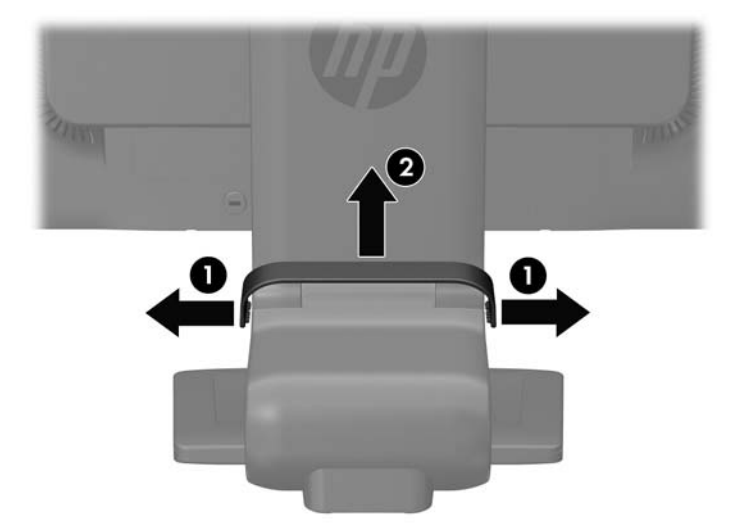

- **3.** VGA sinyal kablosunu, DVI-D sinyal kablosunu veya DisplayPort sinyal kablosunu bağlayın. Bkz. Ş[ekil 2-4 Kablolar](#page-11-0)ı Bağlama sayfa 6.
- **NOT:** Monitör hem analog hem de dijital girişi destekler. Video modu kullanılan video kablosuyla belirlenir. Monitör, hangi girişlerde geçerli video sinyalleri olduğunu otomatik olarak algılar. Girişler ön paneldeki +/source (kaynak) düğmesine veya Menü düğmesine basılarak Ekran Menüsü üzerinden seçilebilir.
	- Analog işletim için, VGA sinyal kablosunun bir ucunu monitörün arkasındaki VGA konnektörüne, diğer ucunu ise bilgisayarın VGA konnektörüne bağlayın (kablo birlikte verilmektedir).
	- DVI dijital işletim için, DVI-D sinyal kablosunun bir ucunu monitörün arkasındaki DVI konnektörüne, diğer ucunu ise bilgisayarın DVI konnektörüne bağlayın (kablo birlikte verilmektedir).
	- DisplayPort dijital işletim için, DisplayPort sinyal kablosunun bir ucunu monitörün arkasındaki DisplayPort konnektörüne, diğer ucunu ise bilgisayarın DisplayPort konnektörüne bağlayın (kablo birlikte verilmektedir).
- **4.** Verilen USB kablosunun bir ucunu bilgisayarın arka panelindeki USB hub konektörüne, diğer ucunu da monitördeki bilgisayar USB konektörüne bağlayın.

<span id="page-11-0"></span>**5.** Güç kablosunun bir ucunu monitörün arkasındaki AC güç konektörüne, diğer ucunu da elektrik prizine takın.

**Şekil 2-4** Kabloları Bağlama

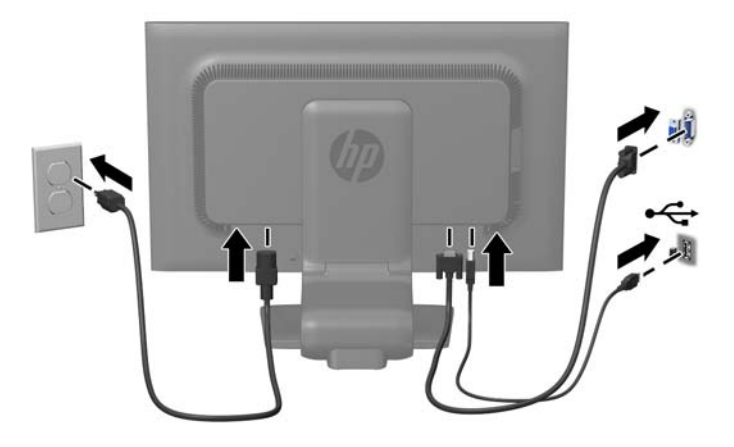

**UYARI!** Elektrik çarpması veya donanımın hasar görmesi riskini azaltmak için:

Güç kablosunun topraklama fişini devre dışı bırakmayın. Topraklama fişi önemli bir güvenlik özelliğidir.

Güç kablosunu her zaman erişebileceğiniz topraklanmış bir elektrik prizine takın.

Donanımın enerjisini güç kablosunu elektrik prizinden çıkararak kesin.

Kendi güvenliğiniz için, güç kabloları üzerine hiçbir şey koymayın. Kabloları, kimsenin yanlışlıkla üzerine basmayacağı ya da takılmayacağı şekilde düzenleyin. Kablodan tutarak çekmeyin. Kabloyu elektrik prizinden çıkarırken fişinden tutun.

**6.** Kabloları kablo yönetim klipsi ile yerine sabitleyin. Klipsin yanlarındaki çıkıntıların ayaktaki yuvalara oturduğundan emin olarak, klipsi ayağın kıvrımlı boynundan doğruca aşağıya bastırın.

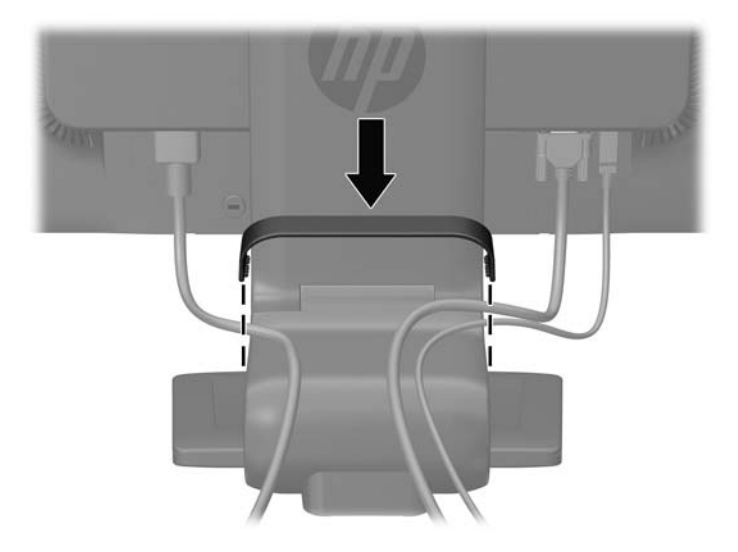

**Şekil 2-5** Kablo Yönetim Klipsini Takma

# <span id="page-12-0"></span>**Ön Panel Denetimleri**

**Şekil 2-6** Monitör Ön Panel Denetimleri

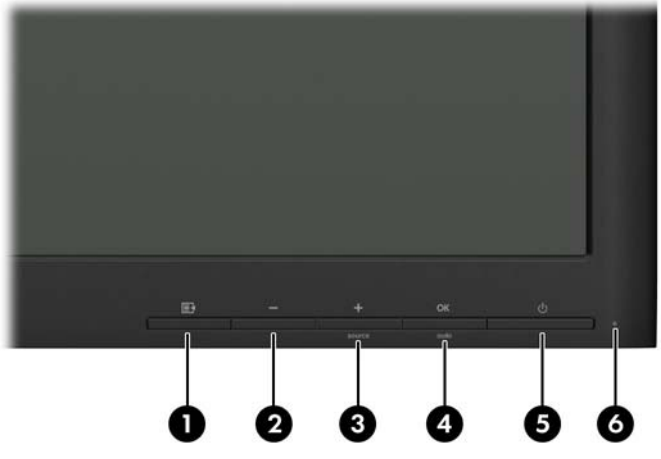

**Tablo 2-1 Monitör Ön Panel Denetimleri**

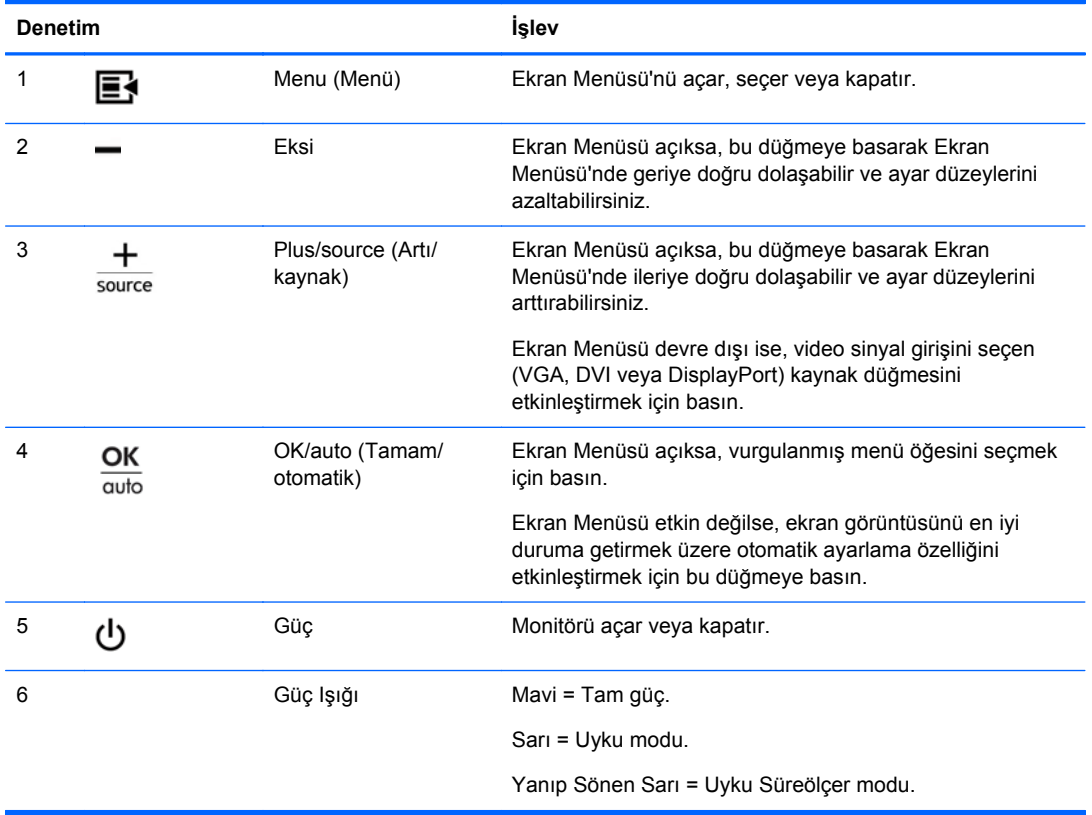

**NOT:** Bir OSD menü simülatörü görüntülemek içi, <http://www.hp.com/go/sml> adresindeki HP Müşteri Otomatik Onarım Servisleri Medya Kitaplığı'nı ziyaret edin.

# <span id="page-13-0"></span>**Monitörü Ayarlama**

**1.** Monitörü rahat bir göz seviyesine ayarlamak için monitör panelini arkaya veya öne doğru eğin. **Şekil 2-7** Monitör Eğimini Ayarlama

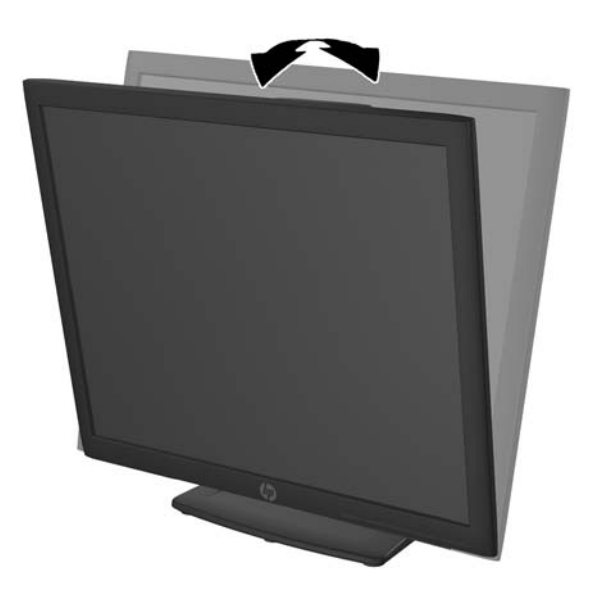

**2.** En iyi görüş açısını sağlamak için monitörü sola veya sağa döndürün. **Şekil 2-8** Monitörü Döndürme

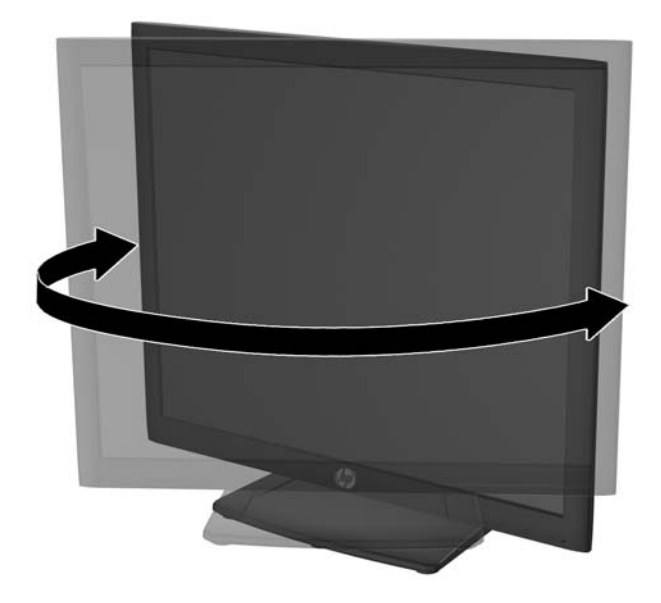

**3.** Monitör yüksekliğini bireysel iş istasyonunuz için konforlu bir konuma ayarlayın. Monitörün üst çerçeve kenarı göz hizanızdan yüksekte olmamalıdır. Numaralı gözlük takan kullanıcılar için alçak ve arkaya eğimli yerleştirilmiş bir monitör daha konforlu olabilir. İşgünü içinde çalışma pozisyonunuzu değiştirdikçe monitörün de buna uygun şekilde yeniden konumlandırılması gereklidir.

**MOT:** Monitör ilk kez açıldığında, ekran başlığı tam yükseklik konumuna ayarlanamayacak şekilde kilitlenir. Ekran başlığını tam yüksekliğe ayarlamak için, aşağı bastırarak kilidini açın, ardından üst kısmından yukarı çekerek tam yükseklik konumuna kaldırın.

**Şekil 2-9** Yüksekliği Ayarlama

- <span id="page-15-0"></span>**4.** Kullanım amacınıza uygun olarak monitörü yatay görüntüleme konumundan dikey görüntüleme konumuna döndürün.
	- **a.** Monitörü tam yükseklik konumuna ayarlayın ve tam eğik konuma geri yatırın (1).
	- **b.** Monitörü yatay konumdan dikey konuma saat yönünde 90° döndürün (2).

**DİKKAT:** Monitör döndürülürken tam yükseklik ve tam eğim konumunda değilse, monitör panelinin sağ alt köşesi tabanla temas eder ve monitörün hasar görmesine yol açabilir.

Monitöre isteğe bağlı bir hoparlör çubuğu ekliyorsanız, monitörü çevirdikten sonra takın. Hoparlör çubuğu, çevirme sırasında tabanla temas ederek muhtemelen monitöre veya hoparlör çubuğuna zarar verecektir.

**Şekil 2-10** Monitörü Döndürme

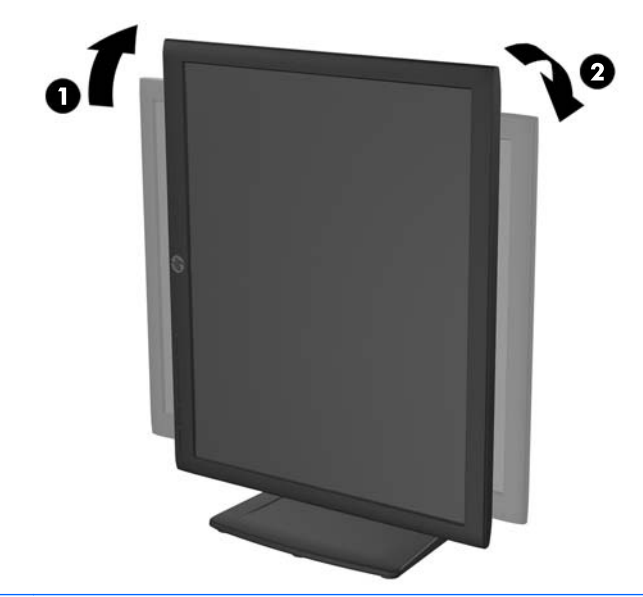

**NOT:** Ekrandaki bilgileri dikey modda görüntülemek için yazılım ve belge CD'sinde bulunan HP Display Assistant yazılımını yükleyebilirsiniz. Ekran Menüsü'nün konumu da dikey moda döndürülebilir. Ekran menüsünü döndürmek için, ön paneldeki Menü düğmesine basarak ekran menüsüne erişin, menüden **OSD Control**'ü (Ekran Denetimi), ardından **Rotate OSD**'yi (Ekranı Döndür) seçin.

### **Monitörü Açma**

- **1.** Monitörü açmak için önündeki güç düğmesine basın.
- **2.** Bilgisayarı açmak için güç düğmesine basın.

**DİKKAT:** Aynı durağan görüntünün uzun bir süre ekranda görüntülendiği monitörlerde görüntü izi hasarı oluşabilir.\* Monitör ekranında görüntü izi hasarı oluşmasını önlemek için her zaman ekran koruyucu uygulamasını etkinleştirmeli veya uzun süre kullanılmadığında monitörü kapatmalısınız. Görüntünün takılı kalması, tüm LCD ekranlarda oluşabilen bir durumdur. "Görüntü izi" bulunan monitörler HP garantisi kapsamında değildir.

- \* Uzun bir süre, birbirini izleyen 12 saat kullanım dışı kalma durumudur.
- **MOT:** Güç düğmesine basıldığında bir şey olmazsa Power Button Lockout (Güç Düğmesini Kilitleme) özelliği etkinleştirilmiş olabilir. Bu özelliği devre dışı bırakmak için monitörün güç düğmesini 10 saniye basılı tutun.

<span id="page-16-0"></span>**MOT:** Ekran menüsünden güç ışığını devre dışı bırakabilirsiniz. Monitörün önündeki Menü düğmesine basın, ardından **Management** > **Bezel Power LED** > **Off**'u (Yönetim > Çerçeve Güç Işığı > Kapalı) seçin.

Monitör açıldığında, beş saniye boyunca Monitor Status (Monitör Durumu) mesajı görüntülenir. Mesaj hangi girişin (DisplayPort, DVI veya VGA) geçerli etkin sinyal olduğunu, otomatik kaynak değiştirme ayarının durumunu (Açık veya Kapalı, varsayılan fabrika değeri Açık'tır), varsayılan kaynak sinyalini (varsayılan fabrika değeri DisplayPort'tur), geçerli ön ayarlı ekran çözünürlüğünü ve tavsiye edilen ön ayarlı ekran çözünürlüğünü gösterir.

Monitör, sinyal girişlerini otomatik olarak etkin giriş için tarar ve ekran için bu girişi kullanır. İki veya daha fazla giriş etkinse, monitör varsayılan giriş kaynağını görüntüler. Varsayılan kaynak etkin girişlerden biri değilse, monitör şu sıralamadaki en yüksek öncelikli girişi görüntüler: DisplayPort, DVI, ardından VGA. Ön panel Menü düğmesine basıp **Source Control** > **Default Source**'u (Kaynak Kontrolü > Varsayılan Kaynak) seçerek varsayılan kaynağı ekrandan değiştirebilirsiniz.

# **HP Su İzi ve Görüntü Tutulması Politikası**

HP ZR2330w IPS monitör, ultra geniş izleme açıları ve gelişmiş görüntü kalitesi sunan IPS (Düzlem İçi Değiştirme) ekran teknolojisi ile tasarlanmıştır. IPS özellikli monitörler çok çeşitli gelişmiş görüntü kalitesi uygulamaları için uygundur. Ancak, bu panel teknolojisi ekran koruyucular kullanılmadan uzun süre durağan, hareketsiz veya sabit görüntüler sergileyen uygulamalar için uygun değildir. Bu uygulamaların örnekleri, kamera takip sistemleri, video oyunları, pazarlama logoları ve ekran üzerinde uzun süre görüntülenen şablonlar olabilir. Durağan görüntüler, monitör ekranında leke veya su izi gibi görünebilen görüntü tutulmalarına neden olabilir.

Görüntü tutulması hasarına yol açacak şekilde günde 24 saat kullanımda tutulan monitörler HP garantisi kapsamında değildir. Görüntü tutulması hasarını önlemek için, sistem kullanımda değilken monitörü mutlaka kapatın veya sisteminiz destekliyorsa, sistem boştayken ekranı kapatmak için güç yönetim ayarlarından faydalanın.

# **USB Aygıtlarını Bağlama**

Dijital kamera, USB klavye veya USB fare gibi aygıtları bağlamak için USB konektörleri kullanılır. Monitörün yan panelinde iki USB konektörü yer alır.

**NOT:** Monitördeki USB 2.0 bağlantı noktalarını etkinleştirmek için USB hub kablosunu monitörden bilgisayara bağlamalısınız. Bkz. Adım 4, Kabloları Bağ[lama sayfa 5.](#page-10-0)

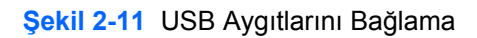

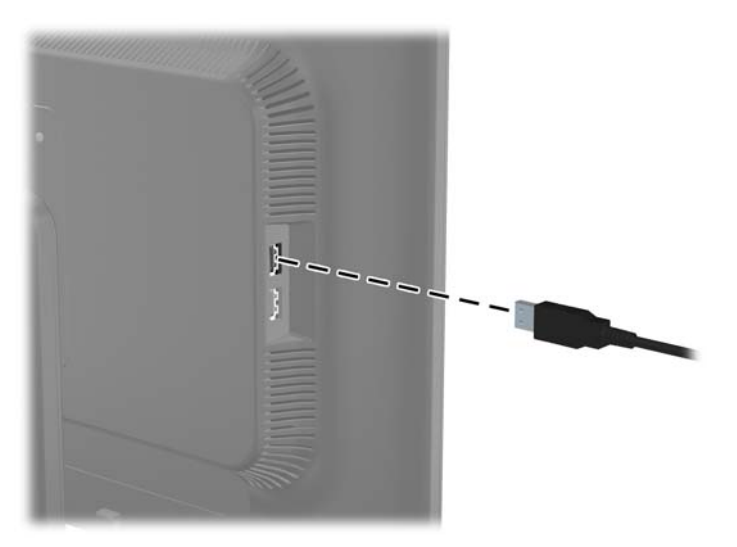

# <span id="page-18-0"></span>**Monitör Ayak Tabanını Çıkarma**

Monitörü duvara, isteğe bağlı hareketli bir kola veya başka bir montaj parçasına monte etmek için monitör panelini ayak tabanından çıkarabilirsiniz.

**DİKKAT:** Monitörü sökmeye başlamadan önce, monitörün kapatıldığından ve hem güç hem de sinyal kablolarının çıkarıldığından emin olun. Ayrıca monitöre bağlı tüm USB kablolarını çıkarın.

- **1.** Sinyali ve gücü kesin, USB kablolarını monitörden çıkarın.
- **2.** Monitörü ön tarafı aşağı gelecek şekilde, temiz ve kuru bir bezle kaplı düz bir yüzeye yatırın.
- **3.** Tabanı saat yönünde 45 derece çevirin ve monitörün arkasındaki vidayı çıkarın, ardından tabanı saat yönünün tersine 45 derece çevirin ve monitörün arkasındaki diğer vidayı çıkarın.

**Şekil 2-12** Ayak Tabanı Vidalarını Çıkarma

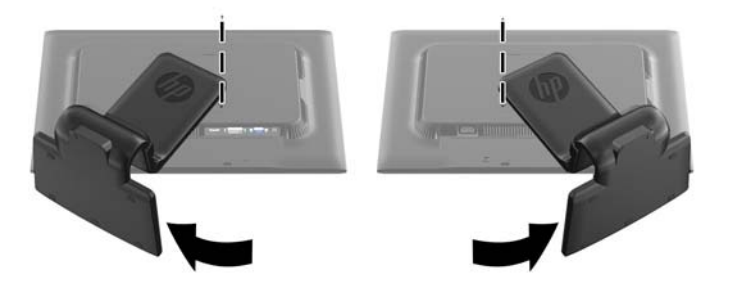

**4.** Monitörün tabanını yukarı doğru döndürün (1), ardından monitör ayağındaki tırnakları monitördeki yuvalardan sökmek için tekrar geri itin (2).

**Şekil 2-13** Ayak Tabanını Çıkarma

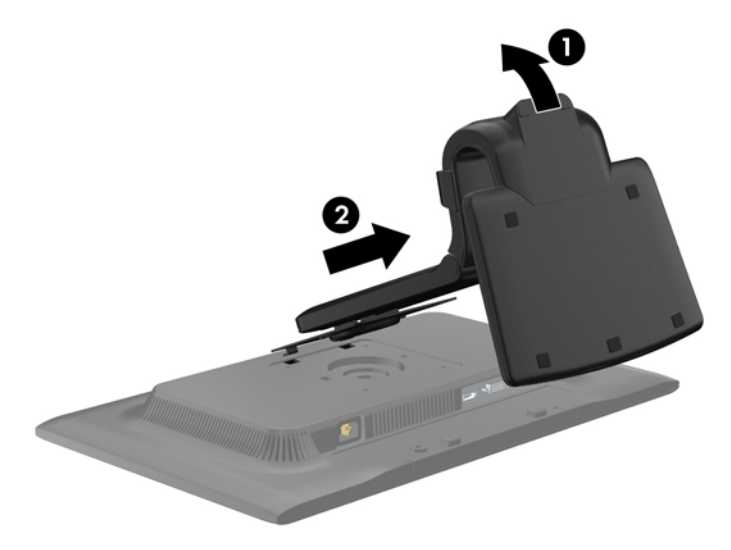

#### <span id="page-19-0"></span>**Monitörü Monte Etme**

Monitör paneli duvara, isteğe bağlı hareketli kola veya başka bir montaj aparatına takılabilir. Montaj çözümleri ayrıca satılmaktadır.

**NOT:** Bu aparatın UL veya CSA listelerindeki duvara montaj dirseği tarafından desteklenmesi amaçlanmıştır.

**1.** Monitör panelini ayak tabanından çıkarın. Bkz. [Monitör Ayak Taban](#page-18-0)ını Çıkarma sayfa 13.

**DİKKAT:** Bu monitör, endüstri standardı VESA 100 mm montaj deliklerini destekler. Monitöre üçüncü taraf bir montaj çözümü takmak için dört adet 4 mm kalınlığında, 0,7 açıklığında ve 10 mm uzunluğunda vida gerekir. Daha uzun vidalar monitöre zarar verebileceğinden kullanılmamalıdır. Üretici montaj çözümünün VESA standardıyla uyumlu olduğunu ve monitör ekran panelinin ağırlığını taşıyabilecek düzeyde derecelendirildiğini doğrulamak önemlidir. En iyi performansı almak için monitörle birlikte verilen güç ve video kablolarını kullanmaya özen gösterin.

**2.** Monitörü isteğe bağlı hareketli bir kola takmak için, hareketli kol plakasının deliklerinden geçirdiğiniz 10 mm'lik dört adet vidayı monitörün montaj deliklerine yerleştirin.

**Şekil 2-14** Monitörü Monte Etme

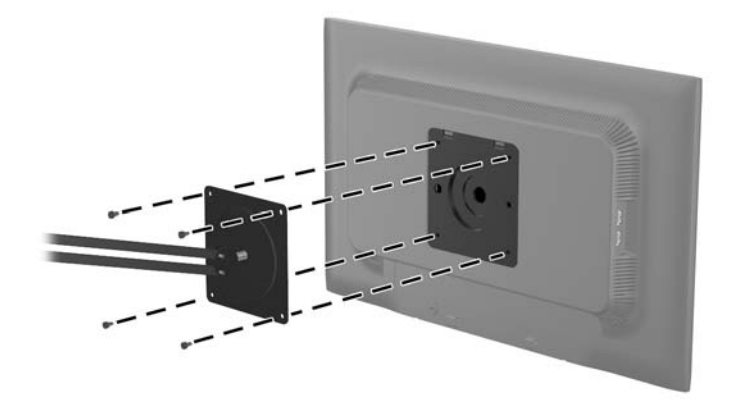

Monitörü diğer isteğe bağlı montaj aparatlarına takarken monitörün sıkıca takıldığından emin olmak için montaj aparatıyla birlikte verilen yönergeleri izleyin.

**3.** Kabloları yeniden monitöre bağlayın.

# <span id="page-20-0"></span>**Derecelendirme Etiketlerinin Yeri**

Monitörün üzerindeki değer etiketleri, yedek parça numarasını, ürün numarasını ve seri numarasını içerir. Monitör modeliyle ilgili olarak HP'ye ulaşmanız gerektiğinde sizden bu numaraları belirtmeniz istenebilir. Derecelendirme etiketleri, monitörün ekran kısmının arka panelinde yer alır.

**Şekil 2-15** Derecelendirme Etiketlerinin Yeri

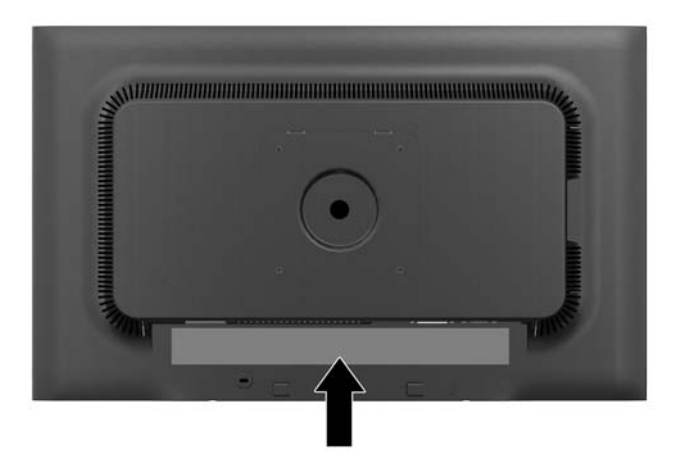

## **Kablo Kilidi Takma**

Monitörü, HP'den alınabilen isteğe bağlı kablo kilidi ile hareketsiz bir nesneye sabitleyebilirsiniz. **Şekil 2-16** Kablo Kilidi Takma

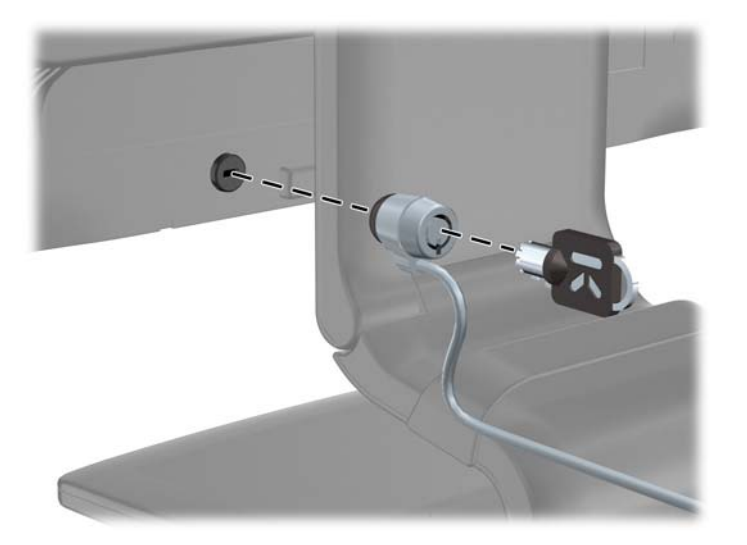

# <span id="page-21-0"></span>**3 Daha Fazla Bilgi Bulma**

## **Başvuru Kılavuzları**

Şunlar hakkında ek bilgi için bkz. monitörünüzle gelen CD'deki *HP LCD Monitörler Referans Kılavuzu*:

- Monitör performansını optimize etme
- Güvenlik ve bakım yönergeleri
- Yazılımı CD'den yükleme
- OSD menüsünü kullanma
- Yazılımı Web'den indirme
- Kurum mevzuat bilgileri
- Sorun giderme işlemleri ve sık karşılaşılan sorunlara önerilen çözümler

Hırsızlığa karşı caydırıcılık hakkında daha fazla bilgi için, monitörünüzle verilen CD'de yer alan *HP Display Assistant Kullanım Kılavuzu*'na bakın.

# **Ürün Desteği**

Monitörü kullanma ve ayarlama hakkında ek bilgi için <http://www.hp.com/support> adresine gidin. Ülke veya bölgenizi seçin, **Ürün Desteği ve Sorun Giderme**'yi seçin ve ARA penceresine monitörünüzün modelini girin.

**MOT:** Monitör kullanım kılavuzu, referans kılavuz ve sürücüleri <http://www.hp.com/support> adresinden temin edilebilir.

Kılavuzda veya *HP LCD Monitörleri Referans Kılavuzunda* yer alan bilgiler sorularınıza cevap vermiyorsa, destek birimi ile iletişime geçebilirsiniz. ABD'de destek için [http://www.hp.com/go/](http://www.hp.com/go/contactHP) [contactHP](http://www.hp.com/go/contactHP) web sitesine gidin. Dünya çapında destek için [http://welcome.hp.com/country/us/en/](http://welcome.hp.com/country/us/en/wwcontact_us.html) [wwcontact\\_us.html](http://welcome.hp.com/country/us/en/wwcontact_us.html) web sitesine gidin.

Burada şunları yapabilirsiniz:

Bir HP teknisyeni ile çevrimiçi sohbet

**Hota Destek sohbeti belirli bir dilde mevcut değilse, İngilizce dilinde mevcuttur.** 

- E-posta desteği
- Destek telefon numaralarını bulma
- Bir HP servis merkezi bulma

# <span id="page-22-0"></span>**A Teknik Özellikler**

**NOT:** Bütün özellikler HP'nin bileşen üreticileri tarafından sağlanan genel özellikleri göstermektedir; gerçek performans daha yüksek veya düşük olabilir.

### **ZR2330w IPS**

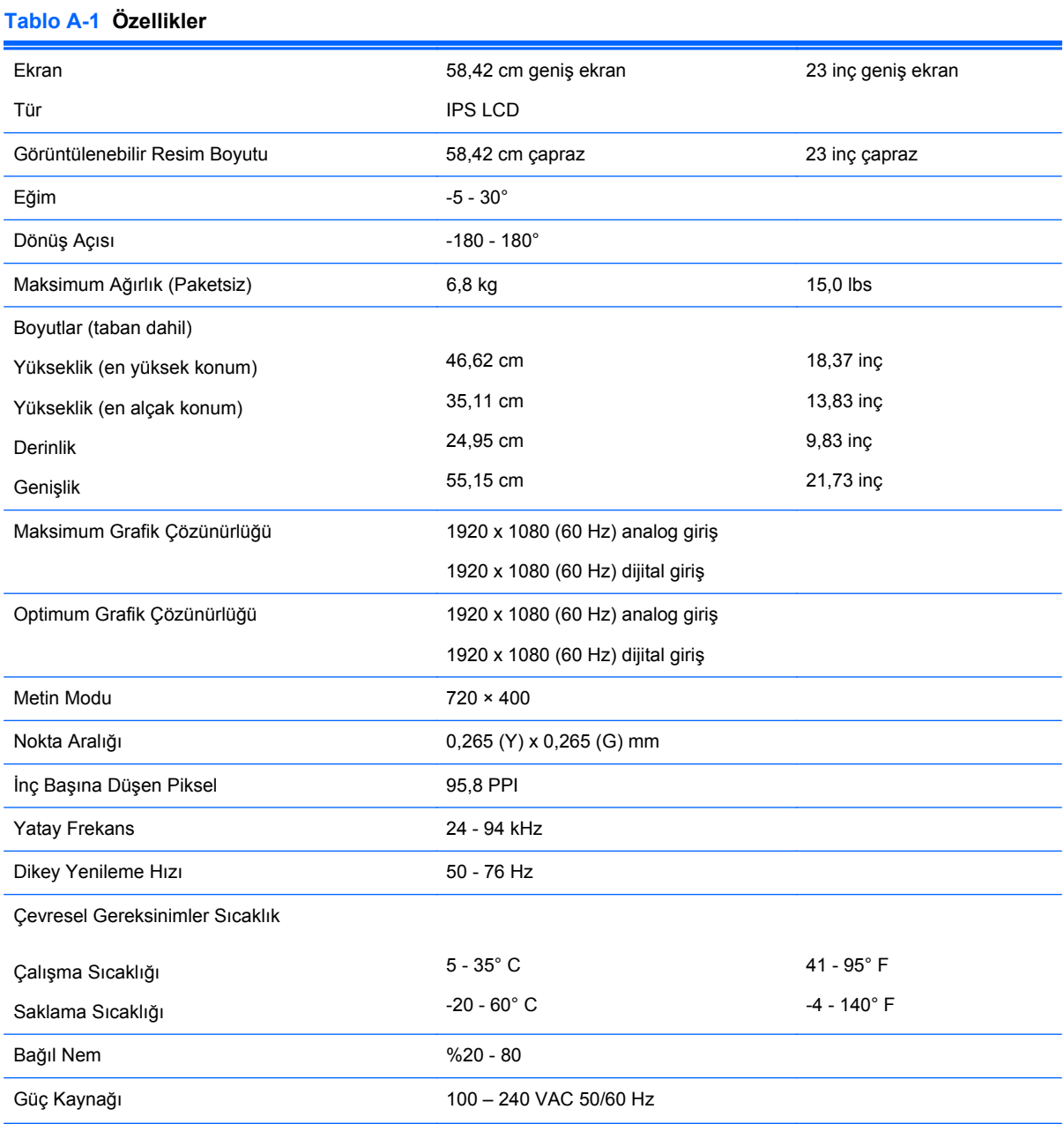

#### <span id="page-23-0"></span>**Tablo A-1 Özellikler (devam)**

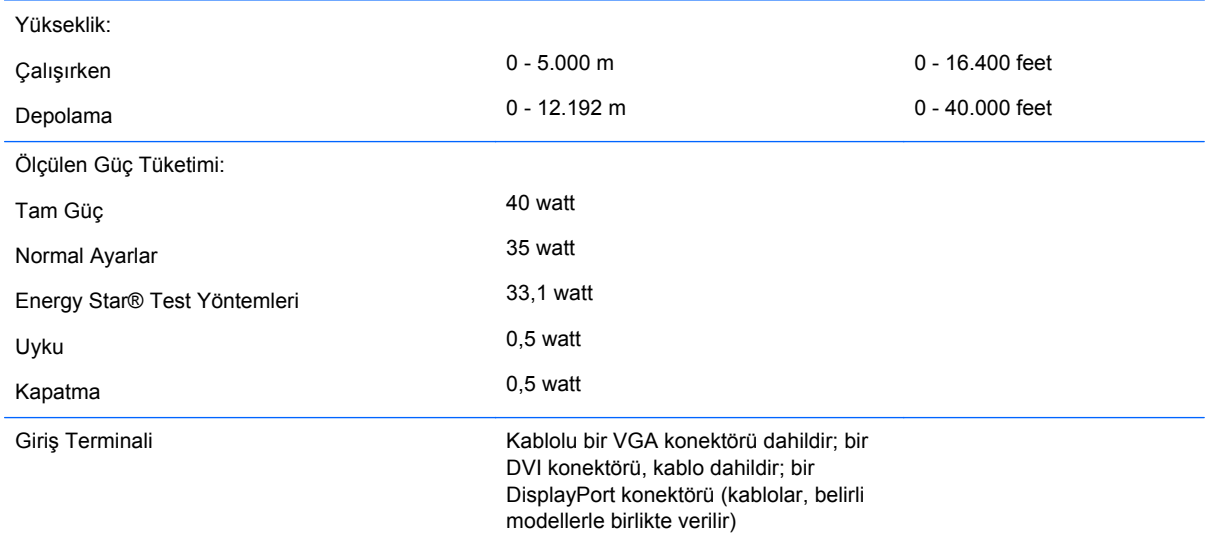

# **Önceden Ayarlanmış Ekran Çözünürlüklerini Tanıma**

Aşağıda listelenen ekran çözünürlükleri en sık kullanılan modlardır ve varsayılan fabrika değerleridir. Bu monitör söz konusu ön ayarlı modları otomatik olarak tanır ve uygun boyutta ve ekranda ortalanmış olarak görüntüler.

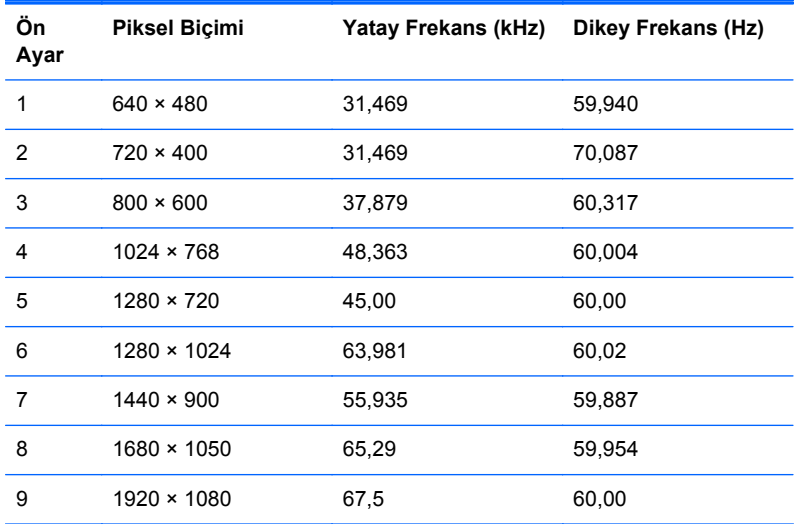

#### **Tablo A-2 Fabrika Ön Ayar Modları**

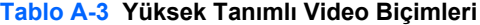

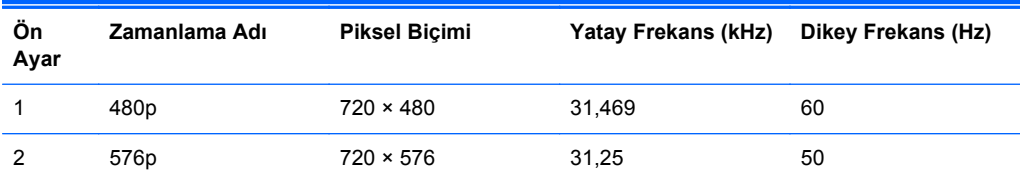

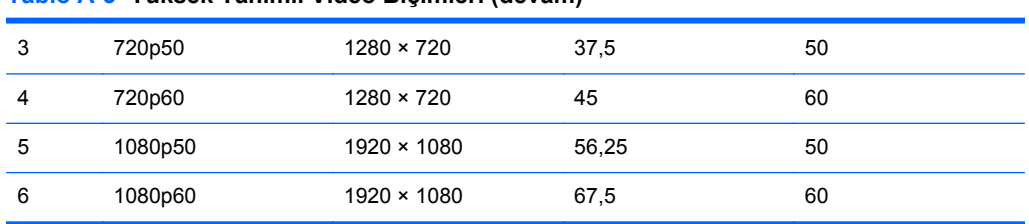

#### <span id="page-24-0"></span>**Tablo A-3 Yüksek Tanımlı Video Biçimleri (devam)**

## **Kullanıcı Modlarını Girme**

Aşağıdaki durumlarda, video denetleyicisi sinyali zaman zaman ön ayarlı olmayan bir modu çağırabilir:

- Standart grafik bağdaştırıcısı kullanmıyorsanız.
- Önceden ayarlanmış bir mod kullanmıyorsanız.

Bu durum söz konusu olursa, ekran menüsünü kullanarak monitör ekranı parametrelerini yeniden ayarlamanız gerekebilir. Değişiklikleriniz bu modlardan herhangi birine veya tümüne uygulanabilir ve belleğe kaydedilir. Monitör otomatik olarak yeni ayarı saklar ve daha sonra yeni modu önceden ayarlanmış bir mod olarak tanır. Fabrikada önceden ayarlanan modlara ek olarak girilip saklanabilen en az 10 kullanıcı modu da vardır.

# **Enerji Tasarrufu Özelliği**

Monitörler düşük güç durumunu da destekler. Monitör yatay ve/veya dikey eşitleme sinyalinin olmadığını algılarsa, düşük güç durumuna geçilir. Bu sinyallerin gelmediği algılandığında, monitör ekranı kararır, arka ışık söner ve güç ışığı koyu sarı renge dönüşür. Monitör düşük güç durumundayken 0,5 watt güç kullanır. Monitör normal çalışma moduna geçerken kısa bir ısınma süresi vardır.

Enerji tasarrufu özelliğini (bazen güç yönetimi özellikleri de denir) ayarlama yönergeleri için bilgisayarın el kitabına bakın.

**NOT:** Yukarıda anlatılan güç tasarrufu özelliği, yalnızca enerji tasarrufu özelliklerine sahip bilgisayarlara bağlı olduğunda çalışır.

Monitörün Enerji Tasarrufu yardımcı programındaki ayarları seçerek, monitörü önceden belirlenen bir zamanda düşük güç durumuna girecek şekilde programlayabilirsiniz. Monitörün Enerji Tasarrufu yardımcı programı ekranın düşük güç durumuna girmesine neden olursa, güç ışığı koyu sarı renkte yanıp söner.